## 物件の複写で "「○○○」が編集中です" が表示される

## 複写ボタンを押下した場合に、以下のエラーが表示される場合の対処となります。

※ 以下の画面は、FKS/RC の例です。

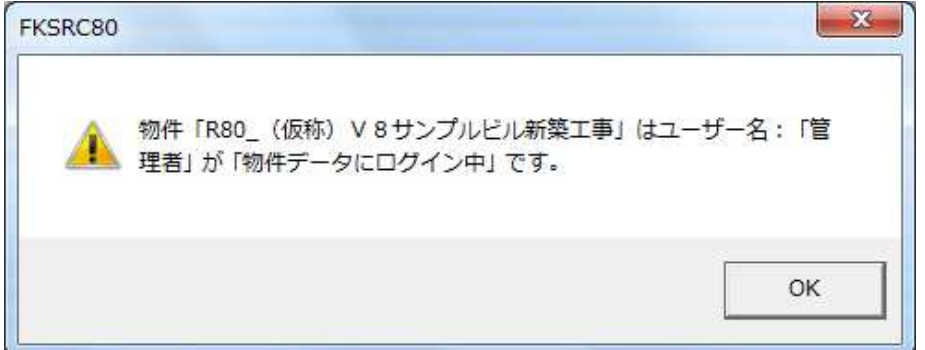

※ 以下の画面は、FKS/仕上 の例です。

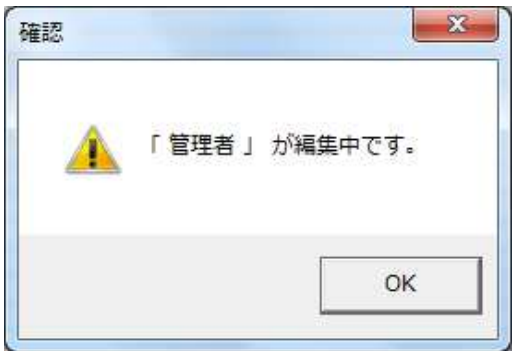

※ 以下の画面は、KYOEI COMPASS の例です。

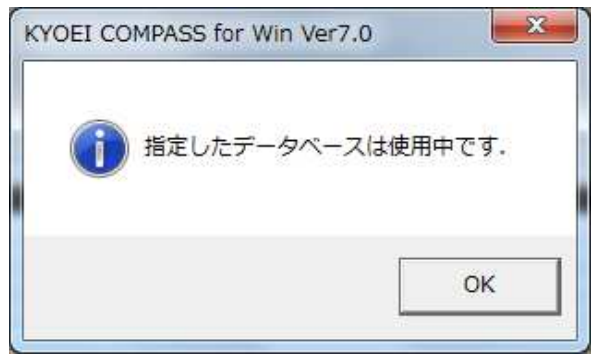

【注意】クライアントサーバ環境でシステムをお使いの場合は、 他の方が該当の物件を編集していないか確認を行った上で実行してください。

- 1. 物件一覧の画面で、オプション(O) 排他情報クリア を開きます。 % FKS 仕上 for Windows Ver.7.0 ファイル(F) 物件管理(B) マスター管理(M) 外部入出力(G) オプション(O) 779-環境設定(T) ...  $\Rightarrow$ 71 P<sub>1</sub> 重 m B  $51$  TXT 細目設定(C)... J-ド設定(B)... LOGIN: 管理者 データ 計算条件設定(0)... **E-B** FKS7SVFN 管理 工事名称 木材Dス率設定(L) ... **E-B** FN<br>E-B-DAM 名称マスター設定(I)... 増減式入力設定(Z) ... I5-表示設定(H)... COMPASS標準TXT出力設定(P)... 自動演算設定(J)... メモリ式設定(M) ... データ情報更新(D)... データリスト不整合チェック(F) ログインユーザー設定(U).. 排他情報クリア(E)...
- 2. 排他情報をクリアするログインを選択します。

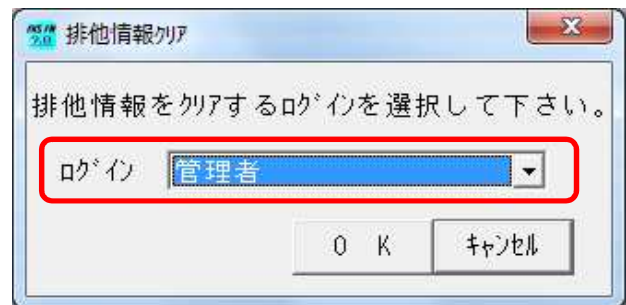

3. OKボタンを押下します。

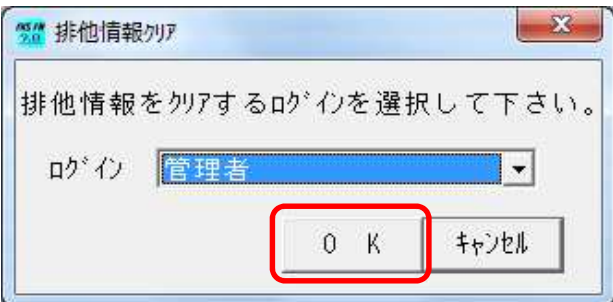

4. はい(Y)を押下します。

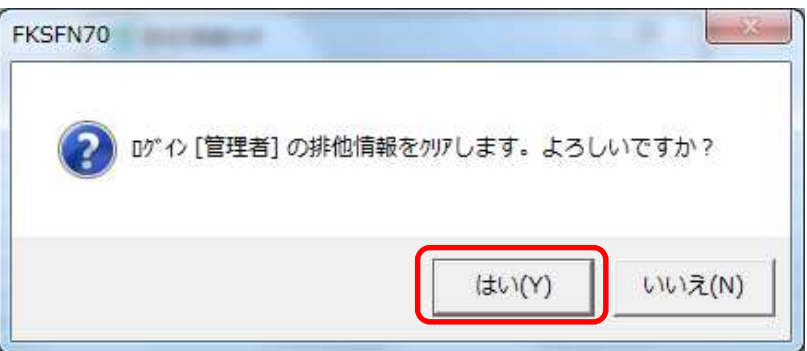

## 排他情報をクリアできない場合はログインで、 *……………………………………………*<br>「全ての排他情報」を選択して実行してください。

以上で終了です。

上記手順にて解決できない場合には、弊社窓口までお問合せ下さい。